# **Gmail 教育版設定說明**

本校已導入 Google Apps for Education, 結合 Gmail、Google Drive(雲端硬 碟)、Google Site(協作平台)、Google Calendar(行事曆)等 Google 服務,其中 Gmail 與 Google Drive 共有 30G 容量可使用(兩者合併儲存空間計算)。

有二個方式可以登入 Gmail 教育版:第一個方式是從**東南首頁→教職員工 →校園網路資源→Gmail 教育版**〈如步驟一(登入方式 1)〉;第二個方式是在網 址列上直接輸入 gmail.com〈如步驟一(登入方式 2)〉。

#### **步驟一(登入方式 1)**

請在**東南首頁**點選**教職員工/校園網路資源**點選 **Gmail 教育版**後,使用者名 稱:請輸入 @mail.tnu.edu.tw 前面的帳號即可〈例:network@mail.tnu.edu.tw, 輸入 network 即可〉,密碼:身分證字號〈預設〉即可登入,如下圖所示:

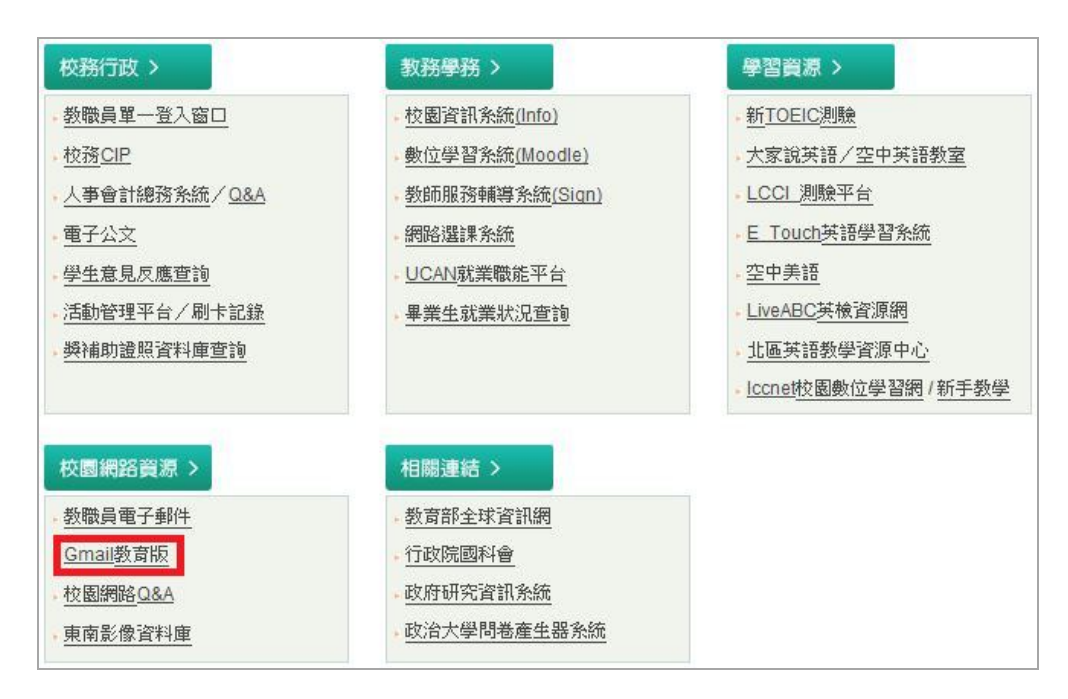

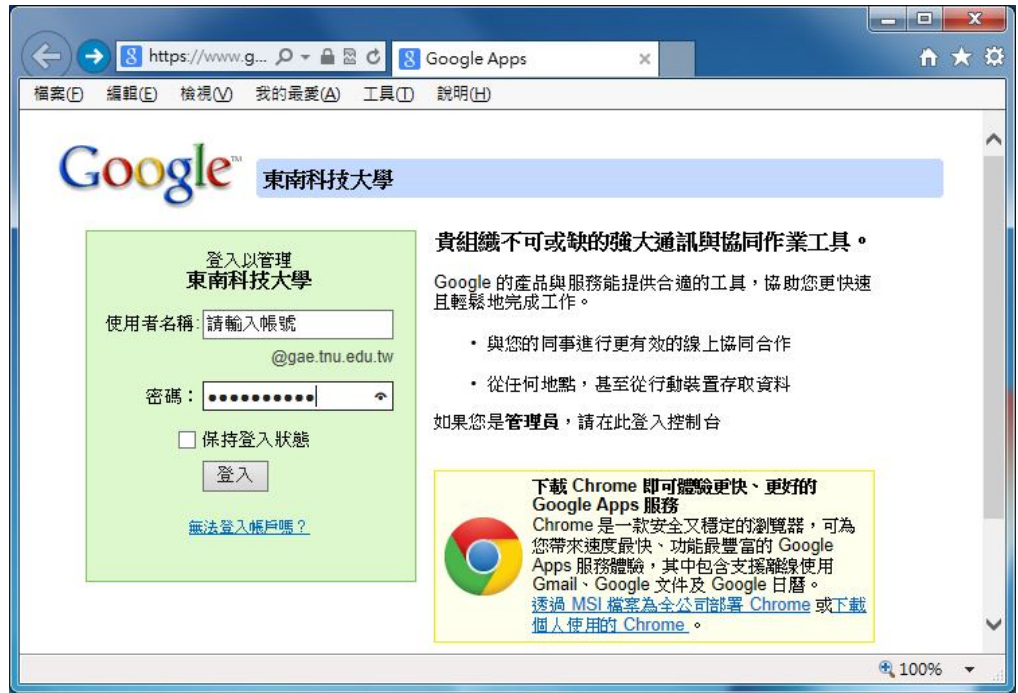

### **步驟一(登入方式 2)**

在網址列上輸入 **gmail.com**,使用者名稱:請輸入帳號+@gae.tnu.edu.tw 即可 〈例:network@gae.tnu.edu.tw〉,密碼:請輸入身分證字號〈預設〉即可登入, 如下圖所示:

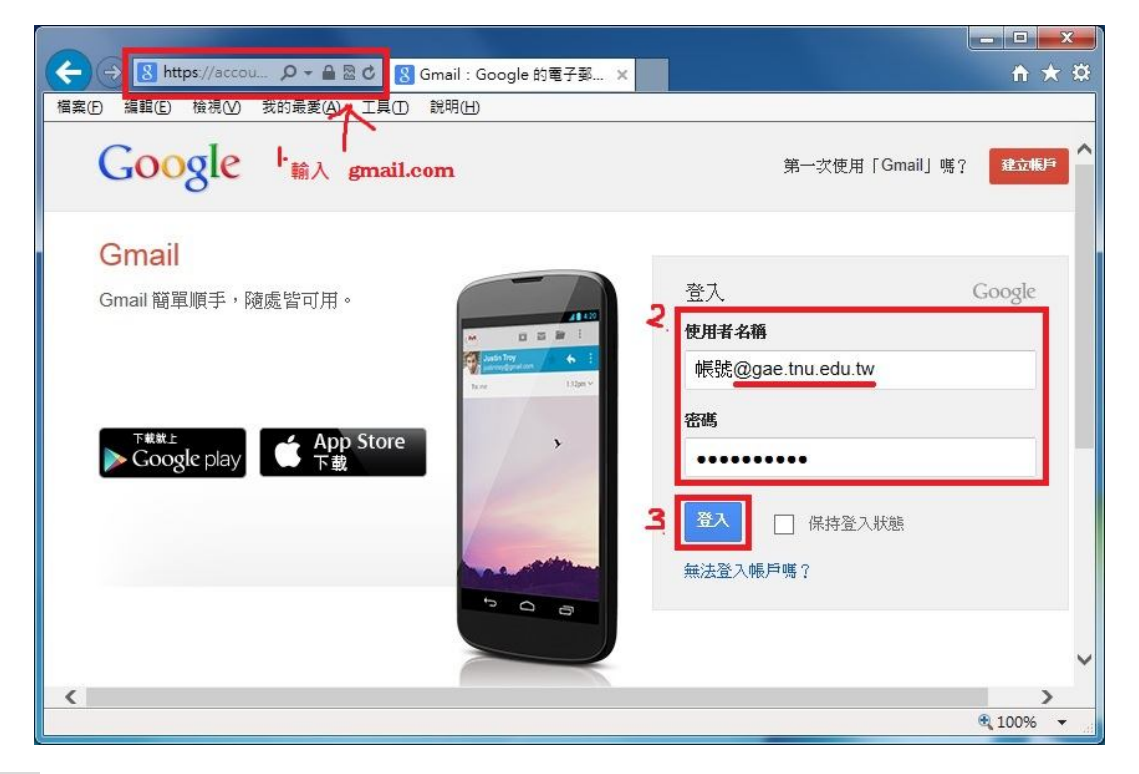

#### **步驟二**

可點選左上的[郵件]或直接點選[Gmail 圖示]即可進入 Gmail 服務, 如下圖所示:

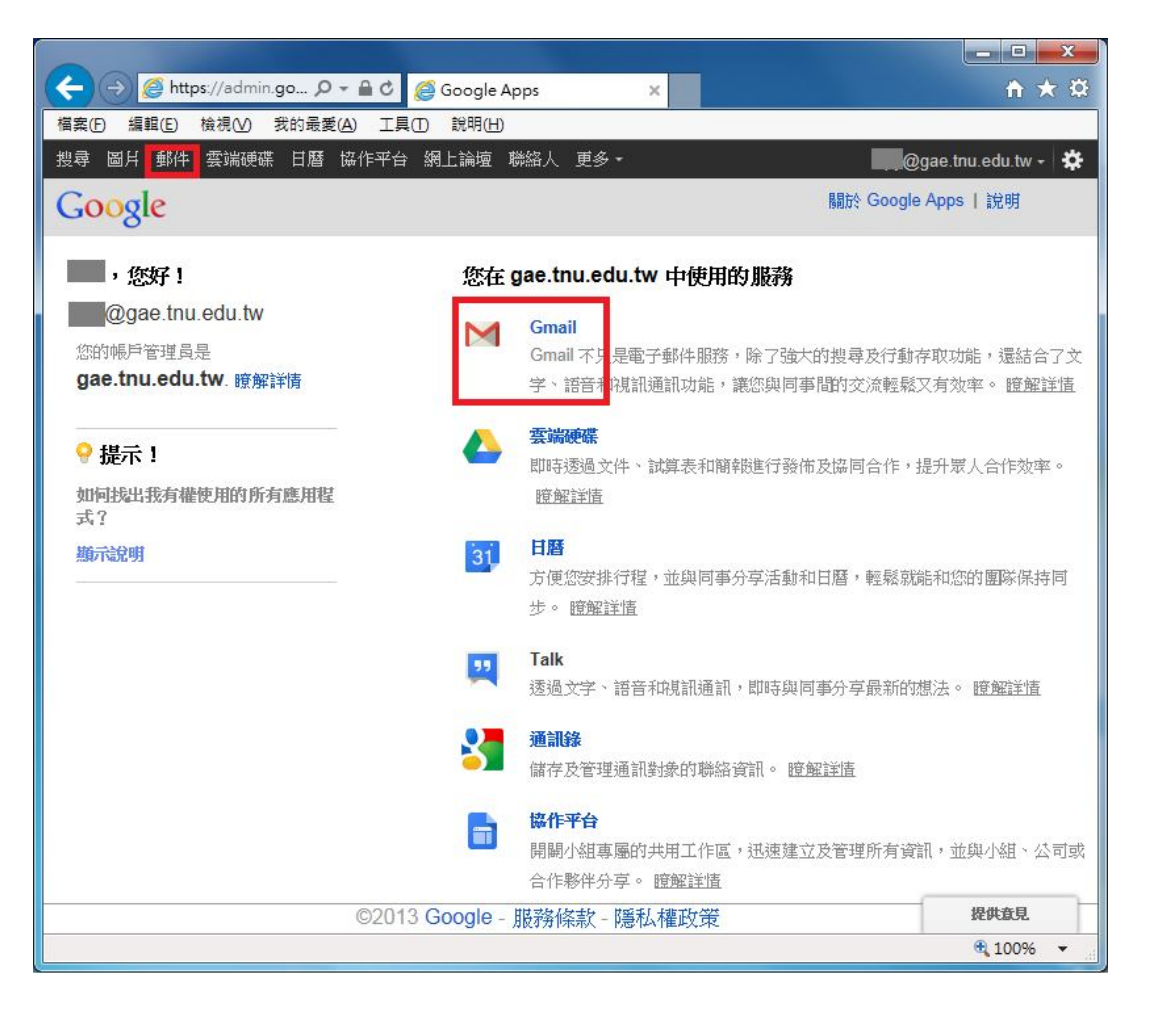

#### **步驟三**

選取右上角 • 圖示裡的[設定],如下圖所示:

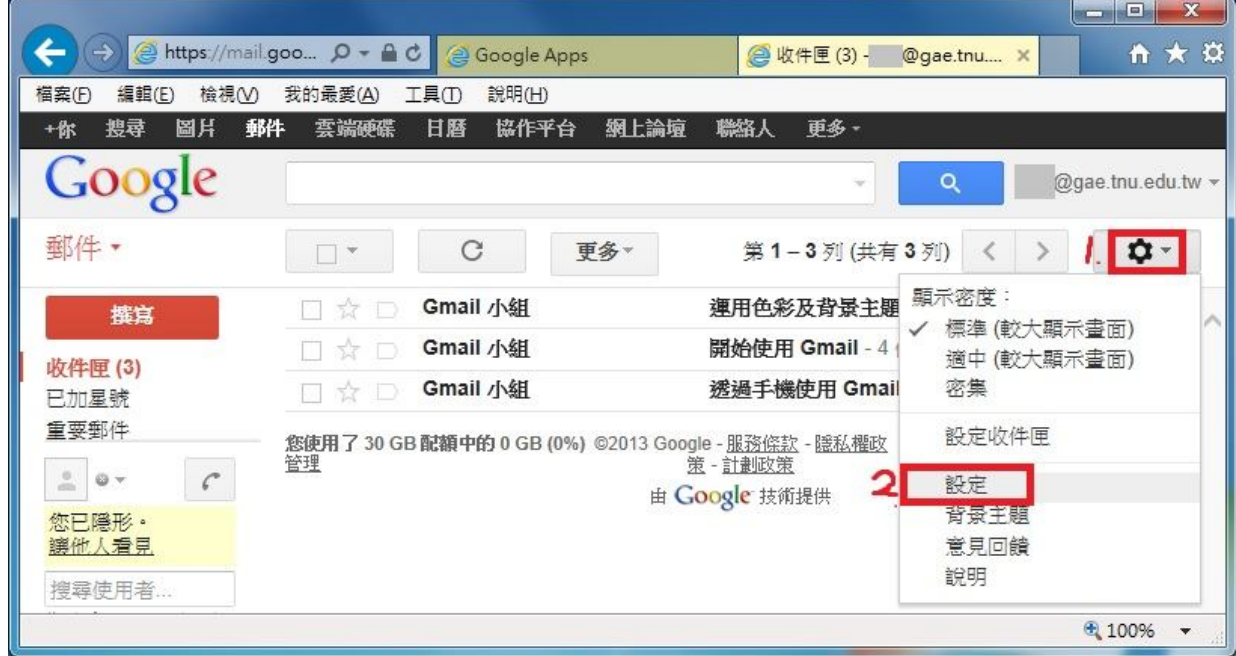

#### **步驟四**

請點選[帳戶]→[新增您的 POP3 郵件帳戶], 如下圖所示:

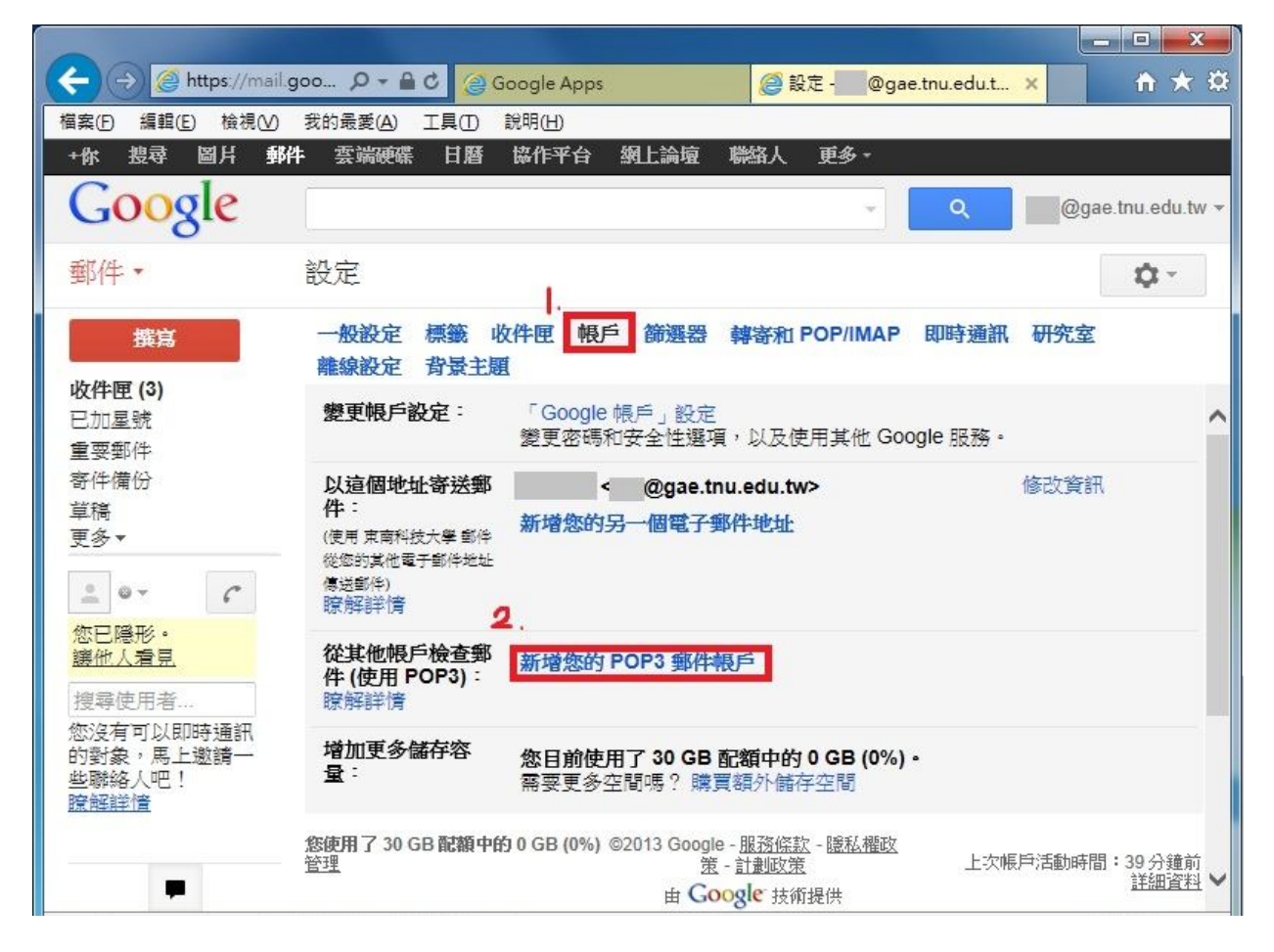

### **步驟五**

電子郵件地址:輸入東南 webmail 的 E-mail address〈例:network@mail.tnu.edu.tw〉 後,請點選[下一步],如下圖所示:

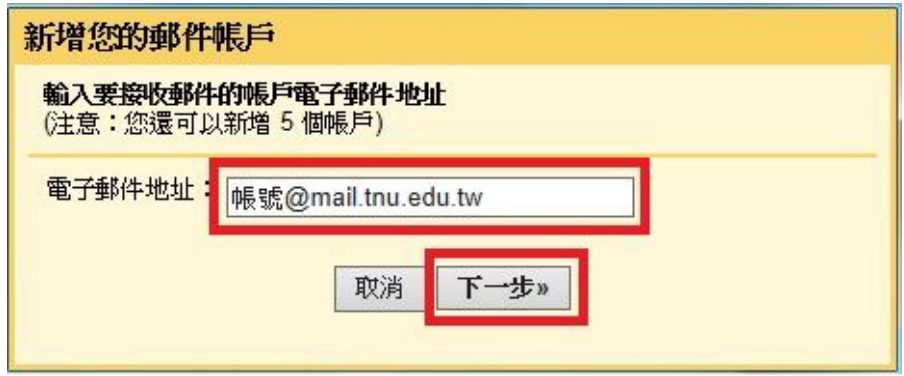

### **步驟六**

輸入東南 webmail 的密碼後,請點選[新增帳戶]及[下一步],如下圖所示: ※若要保留東南 webmail 裡的信箱,請勾選**在伺服器上保留已擷取郵件的副本。**

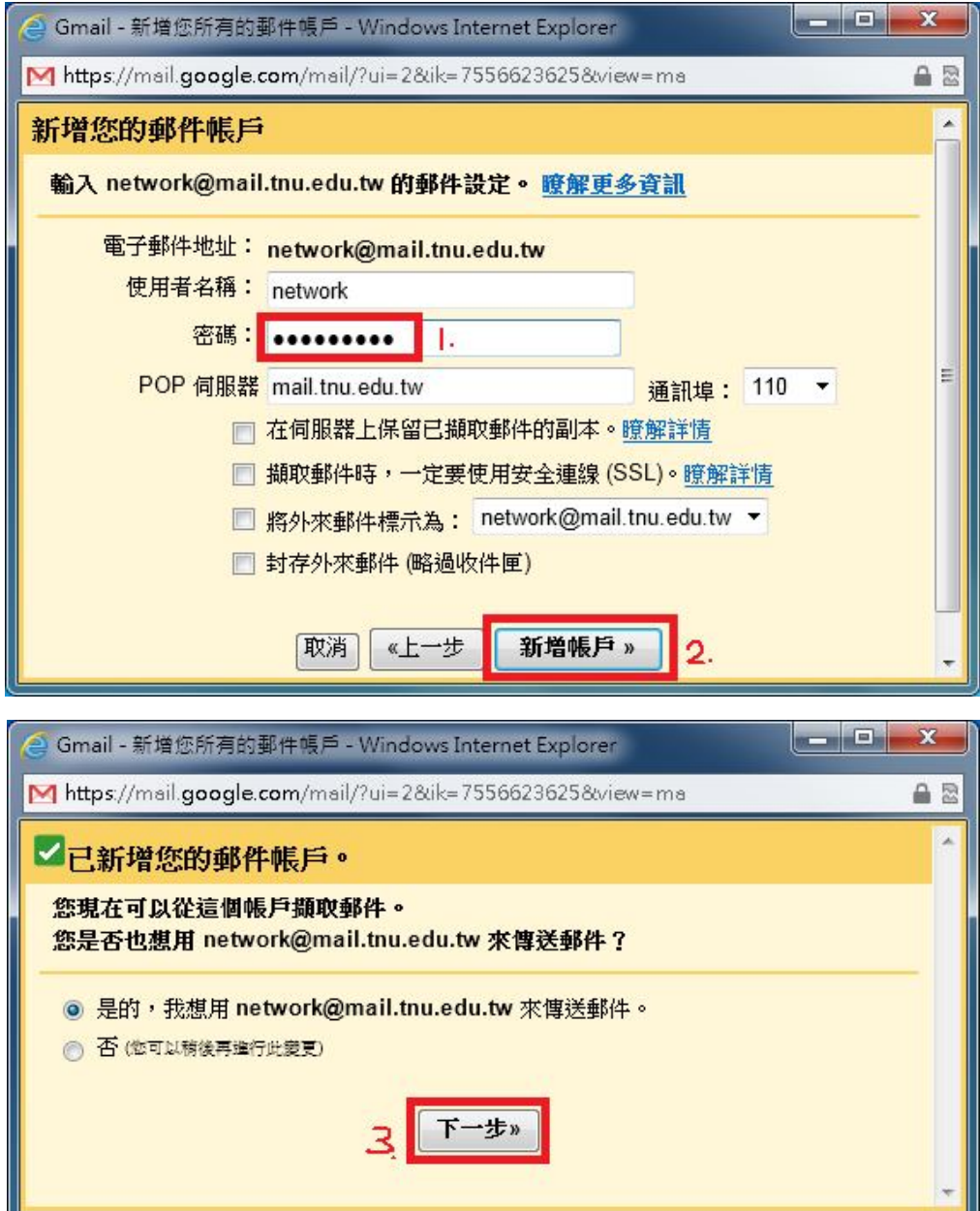

# **步驟七**

請點選[下一步]→[傳送驗證]→[關閉視窗]即可,如下圖所示:

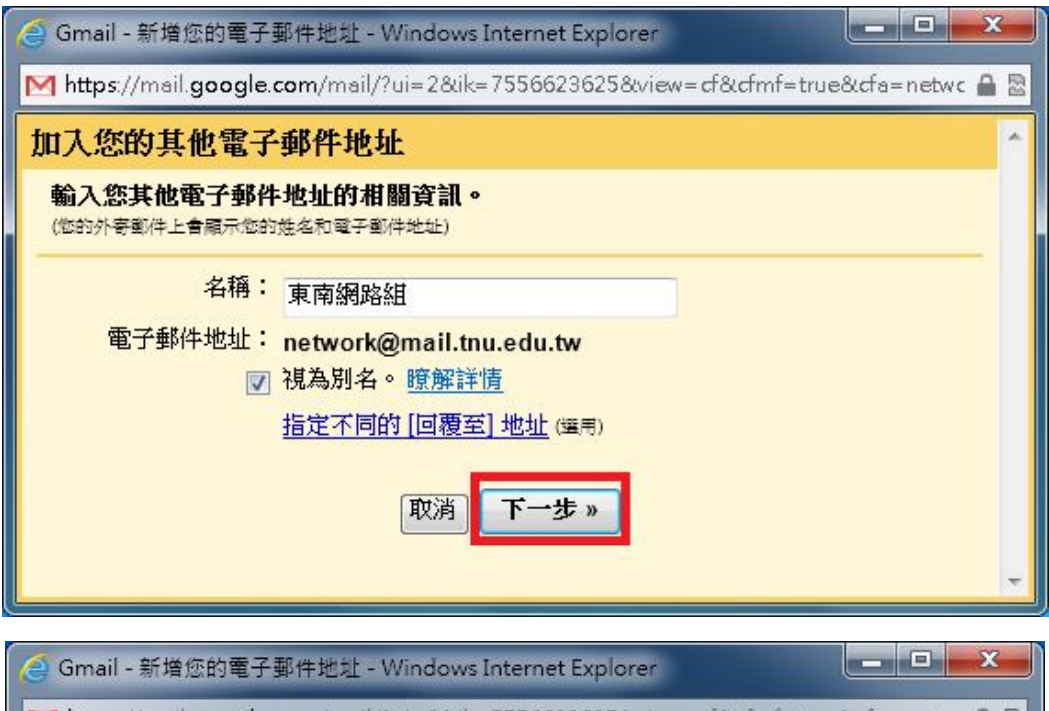

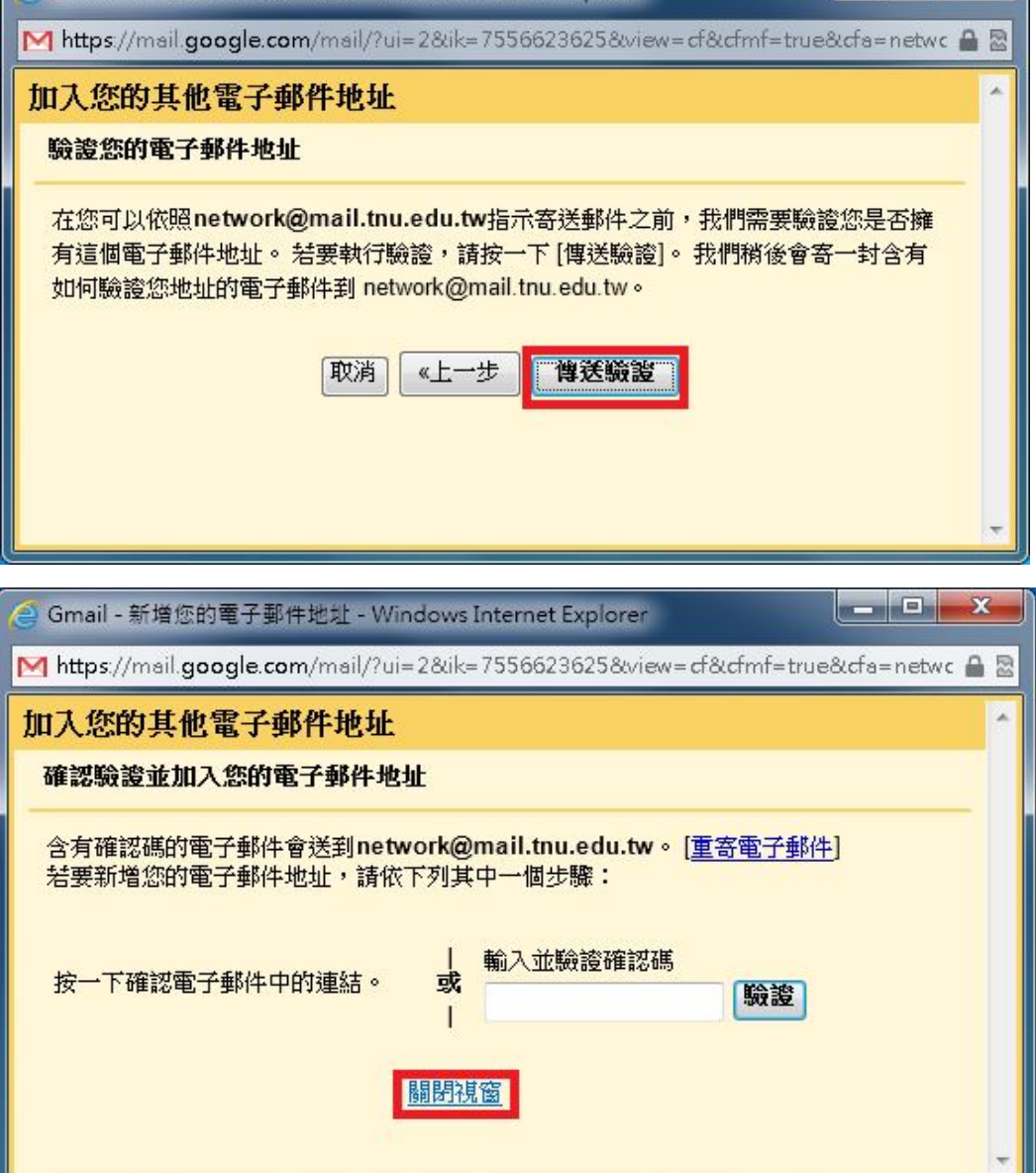

# **步驟八**

請登入學校的 webmail 開啟驗證信並點選驗證信的連結以完成驗證,如下圖所 示:

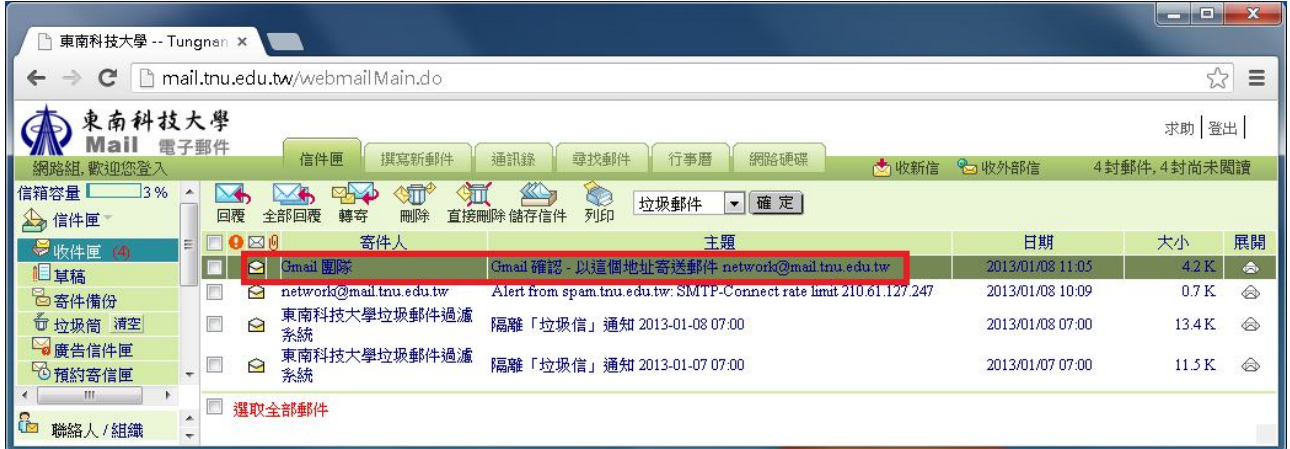

 $\blacksquare$ 

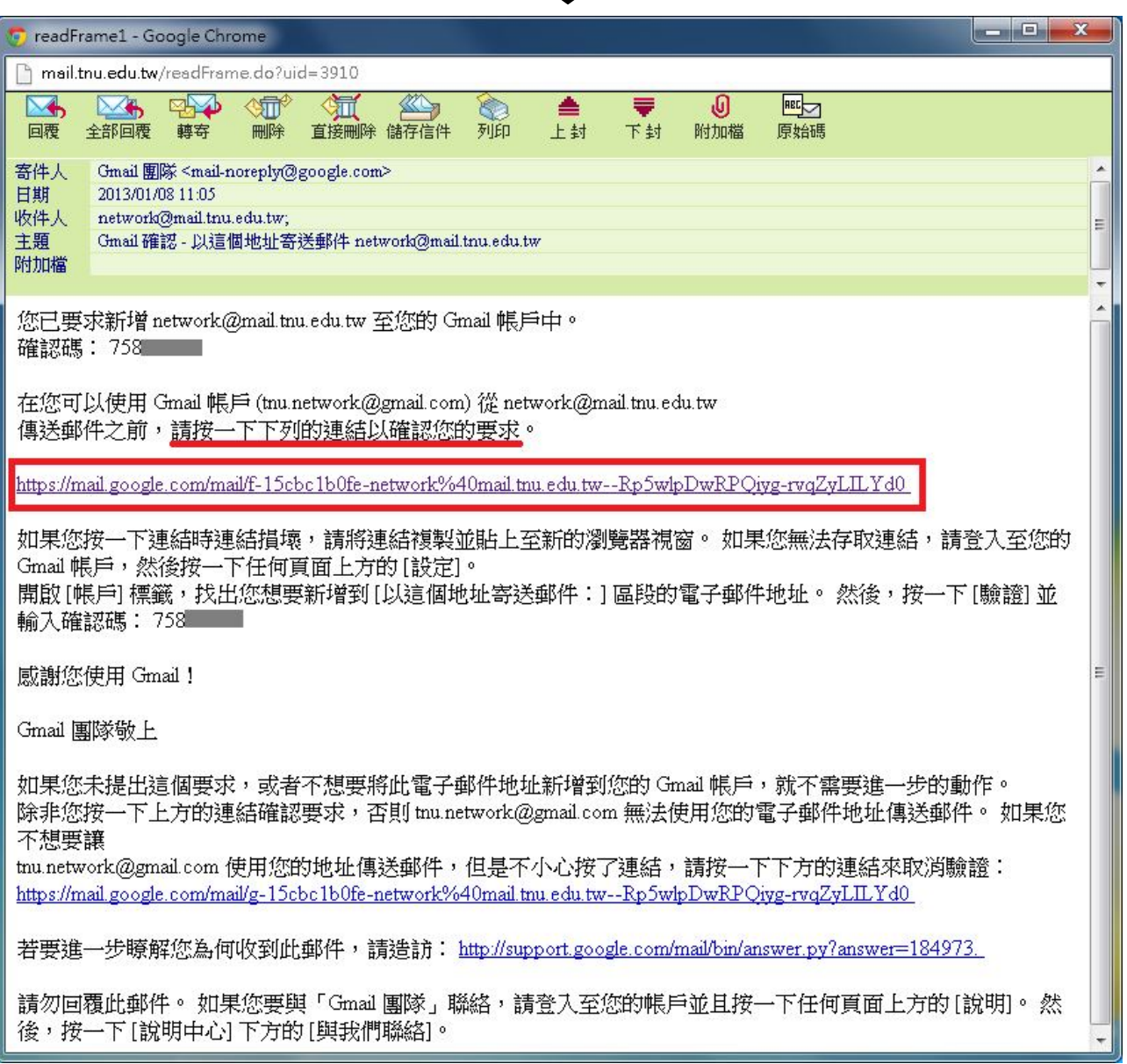

### **步驟九**

顯示以下畫面,即為設定確認成功。再登入 Gmail 裡會發現,Gmail 信箱已經把 東南 webmail 信箱的信全部接收過去了。

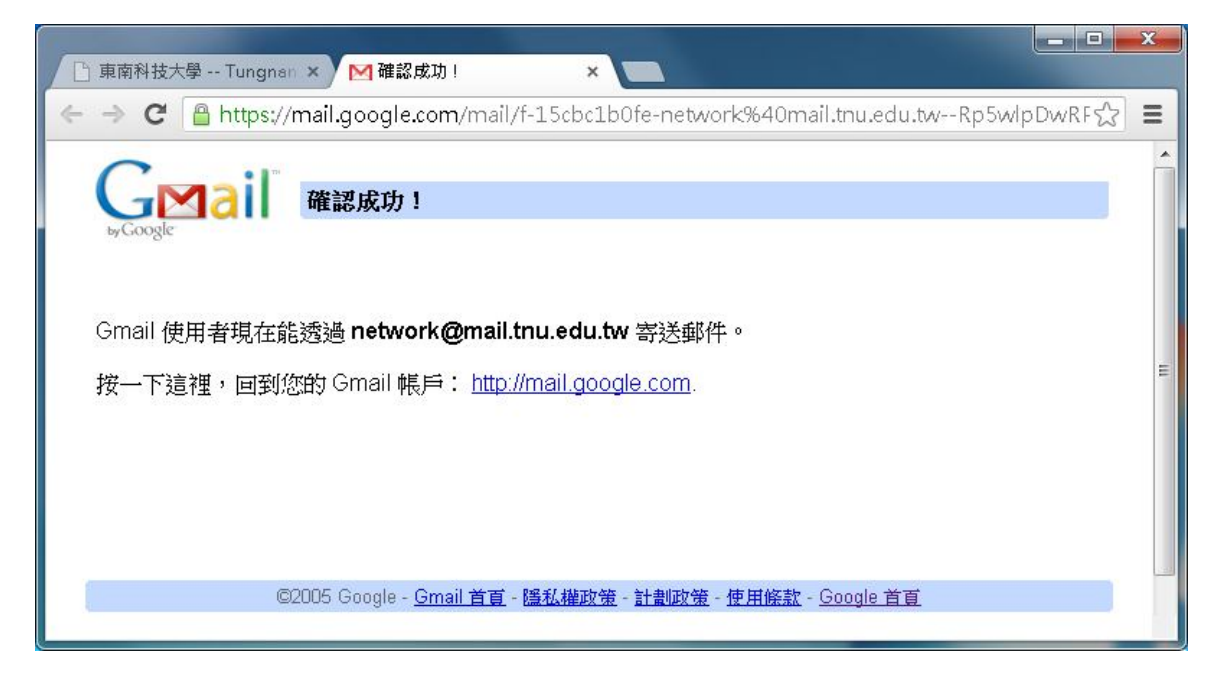

電算中心網路組 TEL:(02)8662-5953